**Прием заявлений начинается с 03 апреля 2023 года**

1.Заходите в личный **кабинет Госуслуг.**

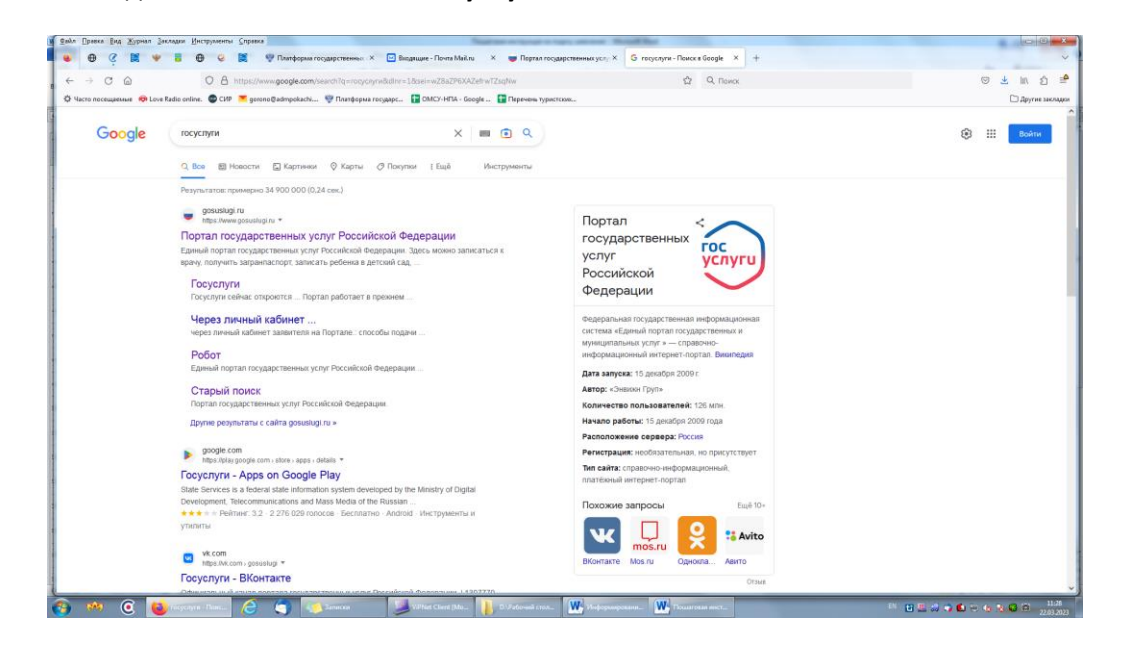

2.В поисковой строке вводите наименование услуги **«Организация отдыха детей в каникулярное время»**

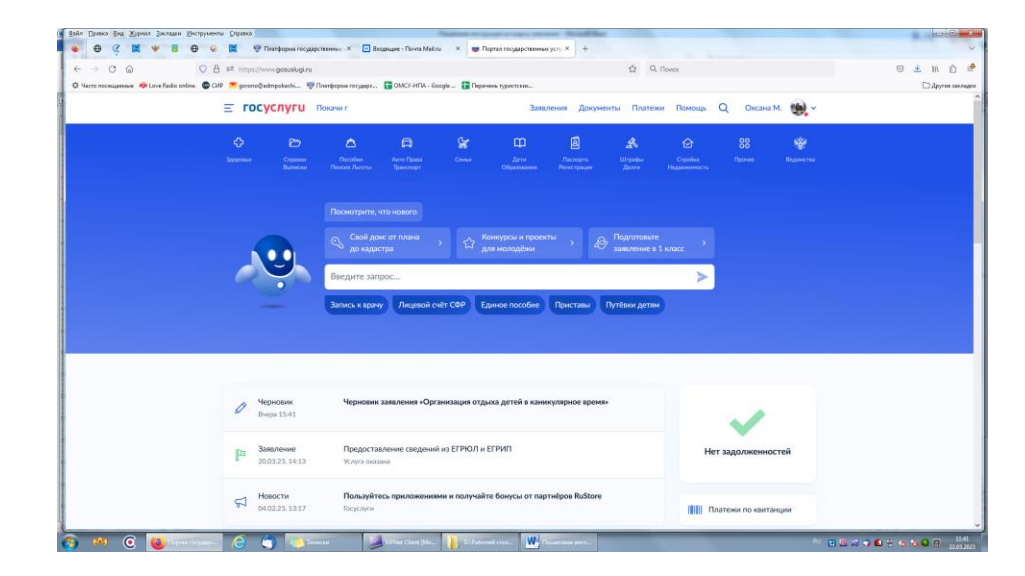

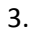

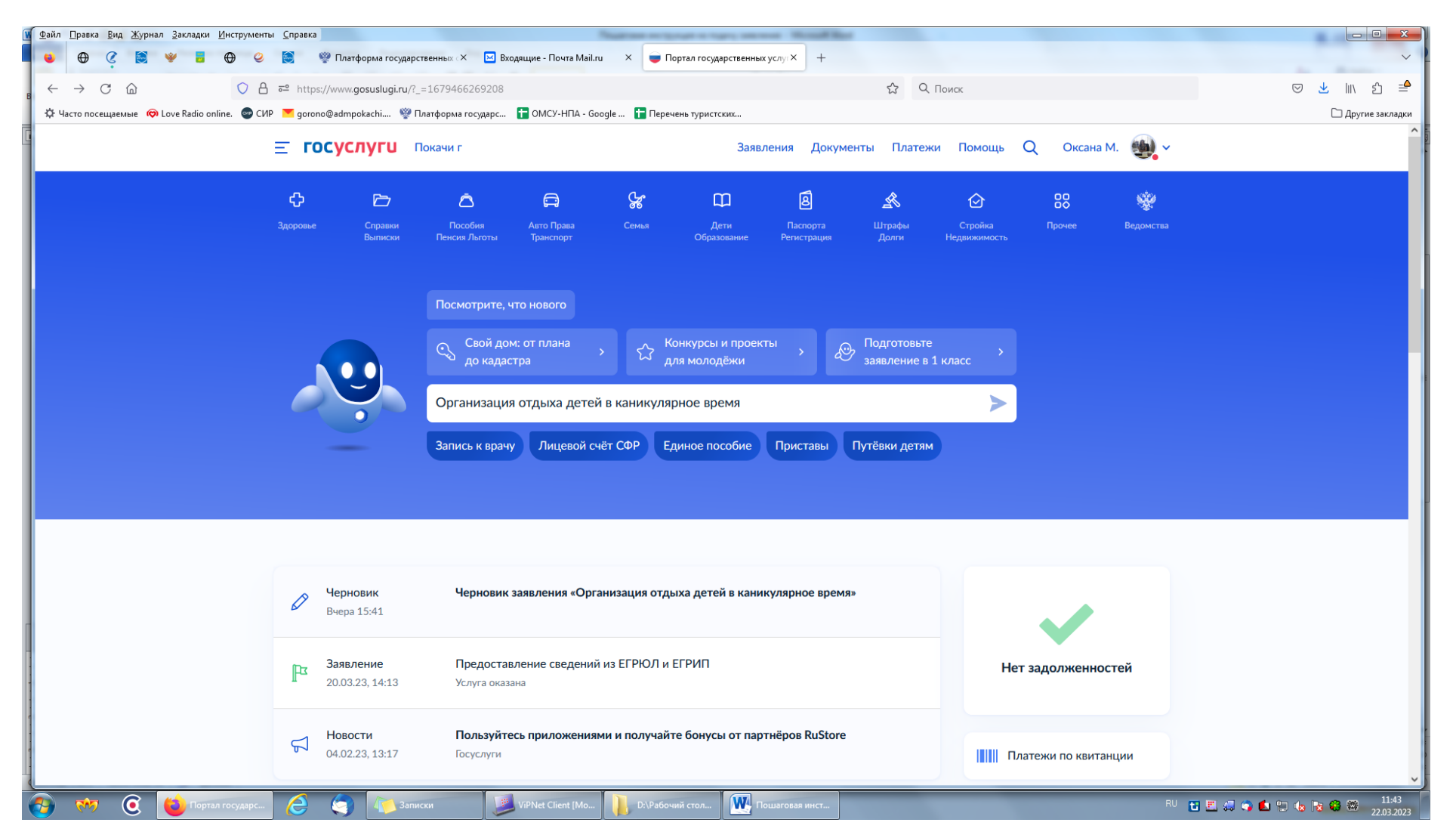

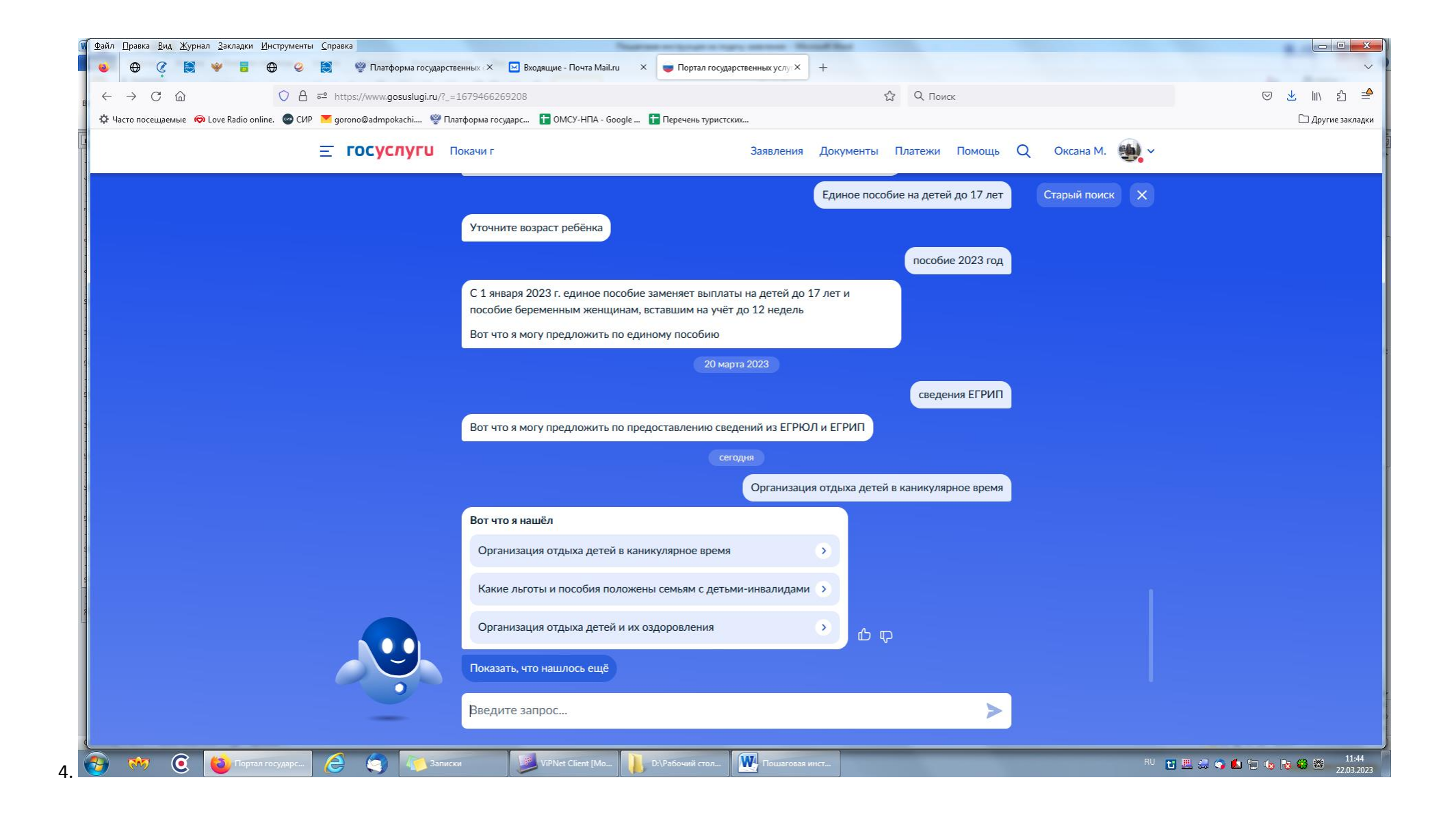

# 5. Выбираете первое **«Организация отдыха детей в каникулярное время**» и нажимаете кнопку **«начать»**

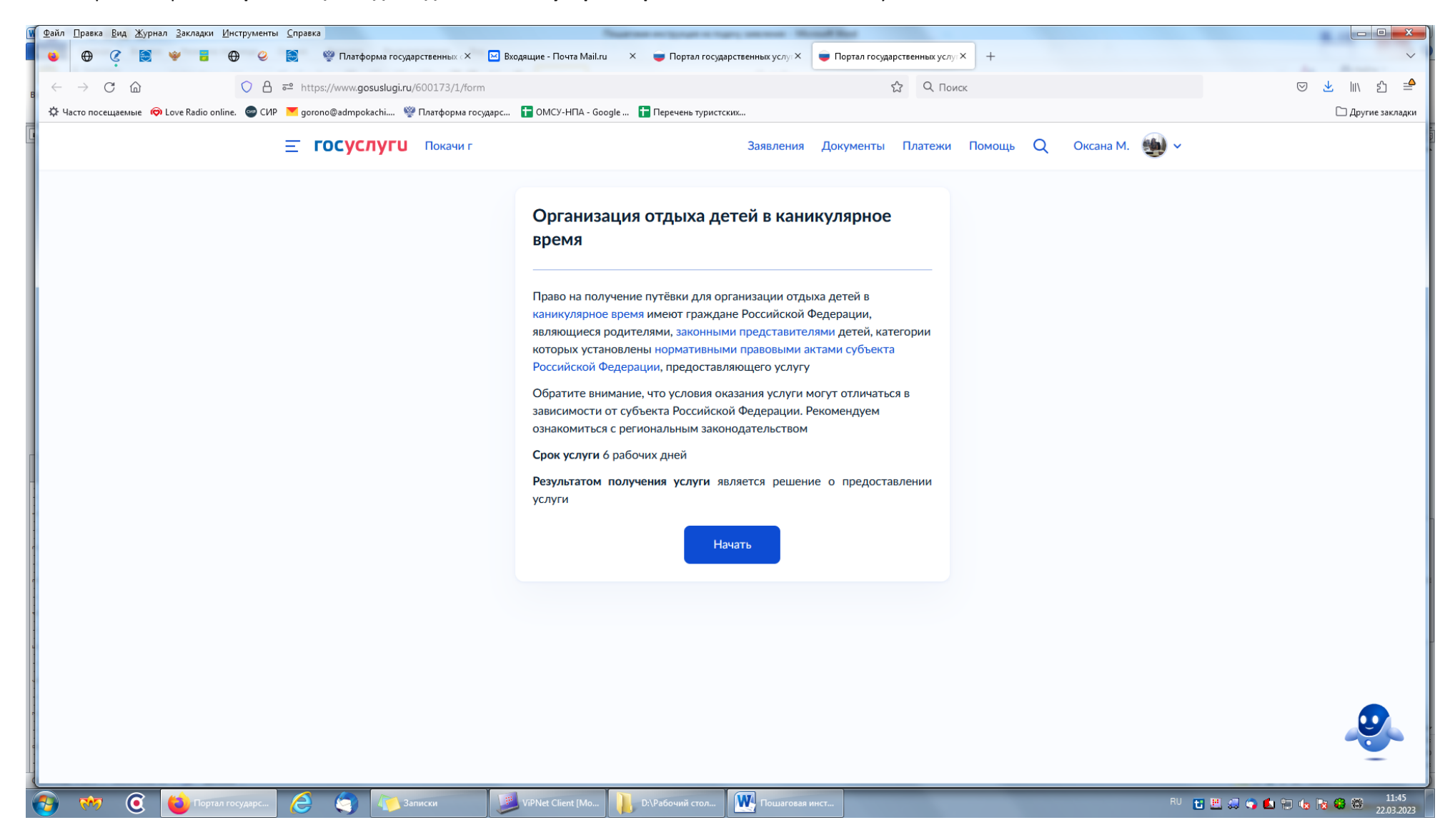

## 6. Выходит: **Кто обращается за услугой, выбираете «Заявитель»**

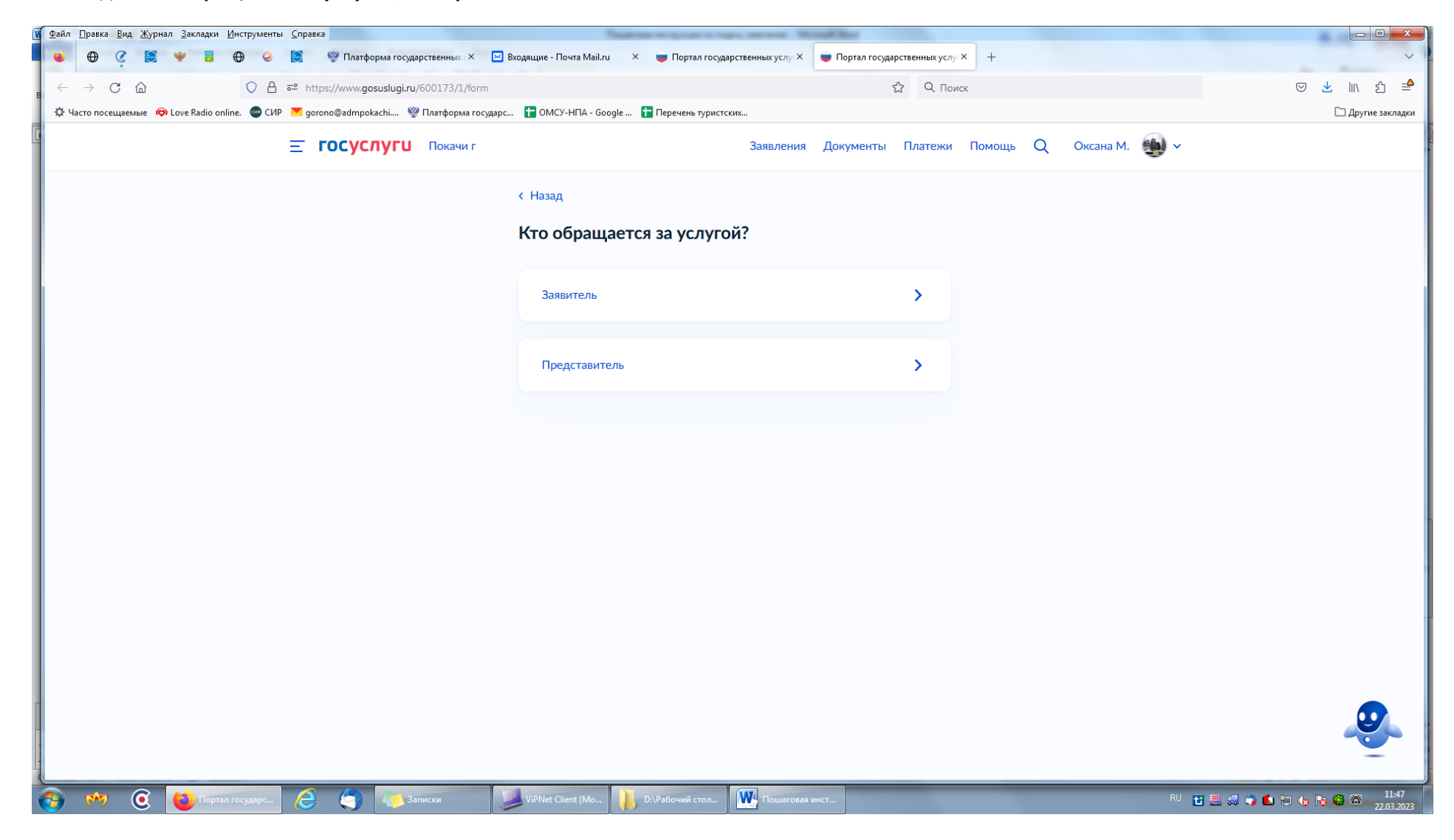

7. Далее выходят **данные Заявителя** (родителя-законного представителя), вы их проверяете и нажимаете кнопку **«Верно».**

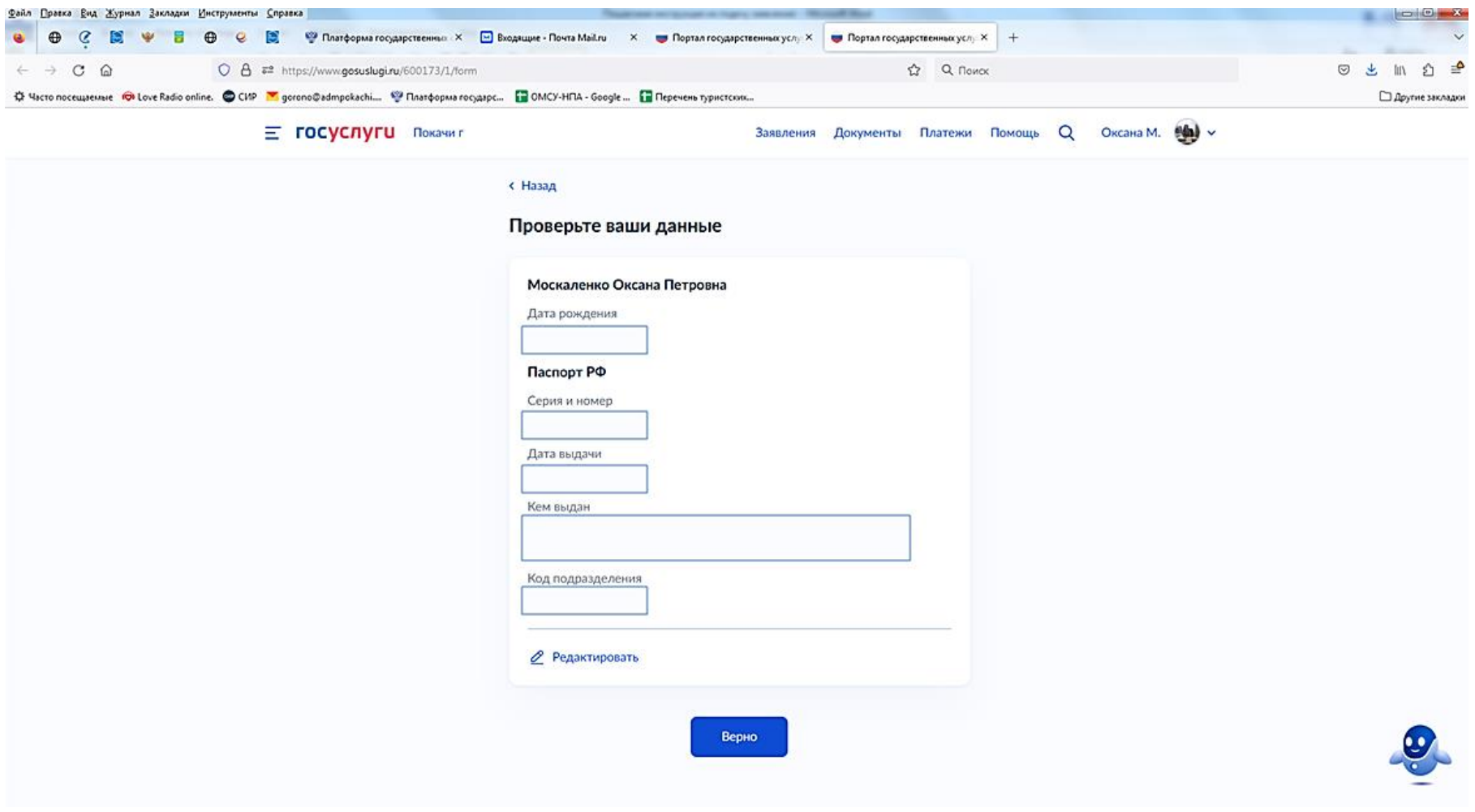

- 8. Далее выходит **«Проверить ваш телефон»** и нажимаете кнопку **«Верно»**
- 9. Далее выходит **«Проверить вашу электронную почту»** и нажимаете кнопку **«Верно»**
- 10. Далее выходит **«Адрес места жительства Заявителя»** и нажимаете кнопку **«Верно»**
- 11. Далее выходит **« Укажите сведения о ребенке»** и нажимаете кнопку **«Продолжить»**

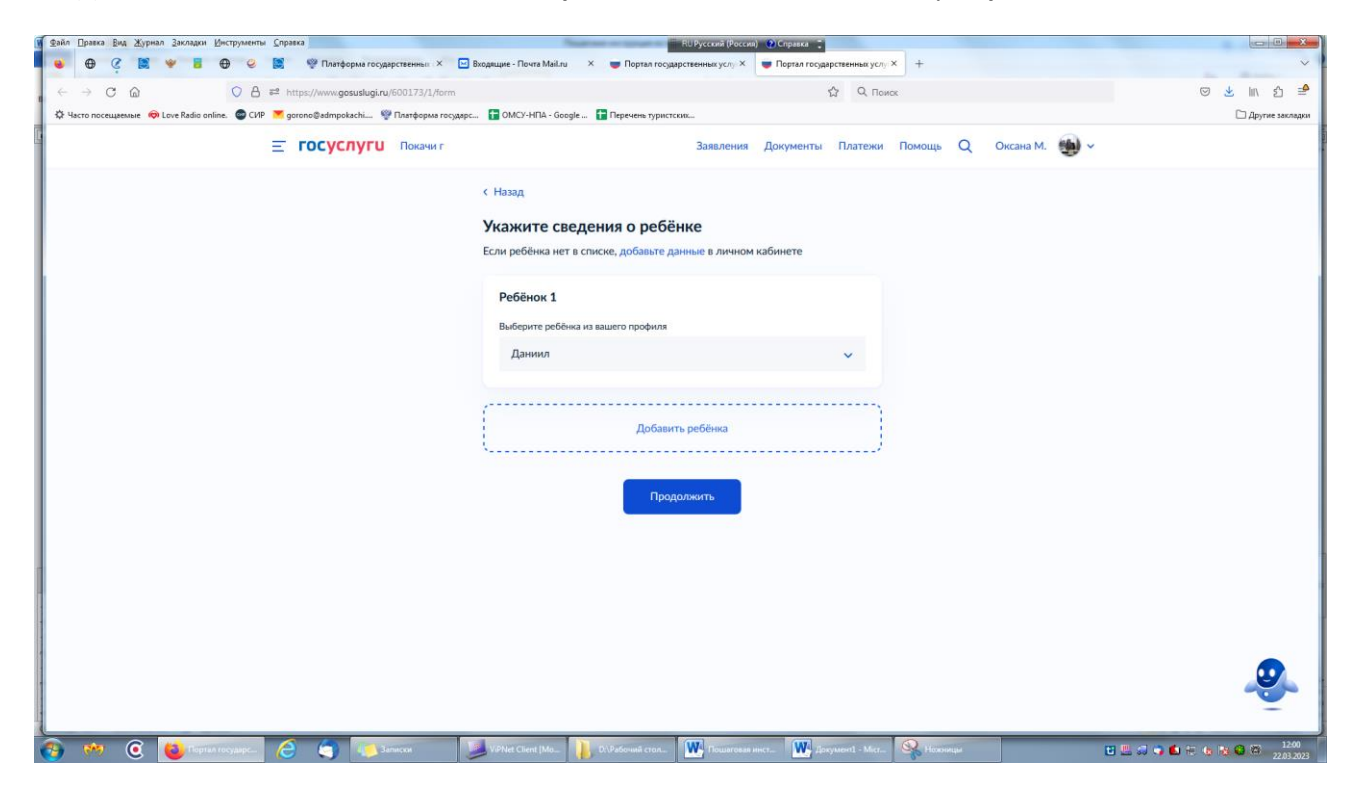

12. Далее выходит **«Проверьте данные ребенка»** и нажимаете кнопку **«Верно»**

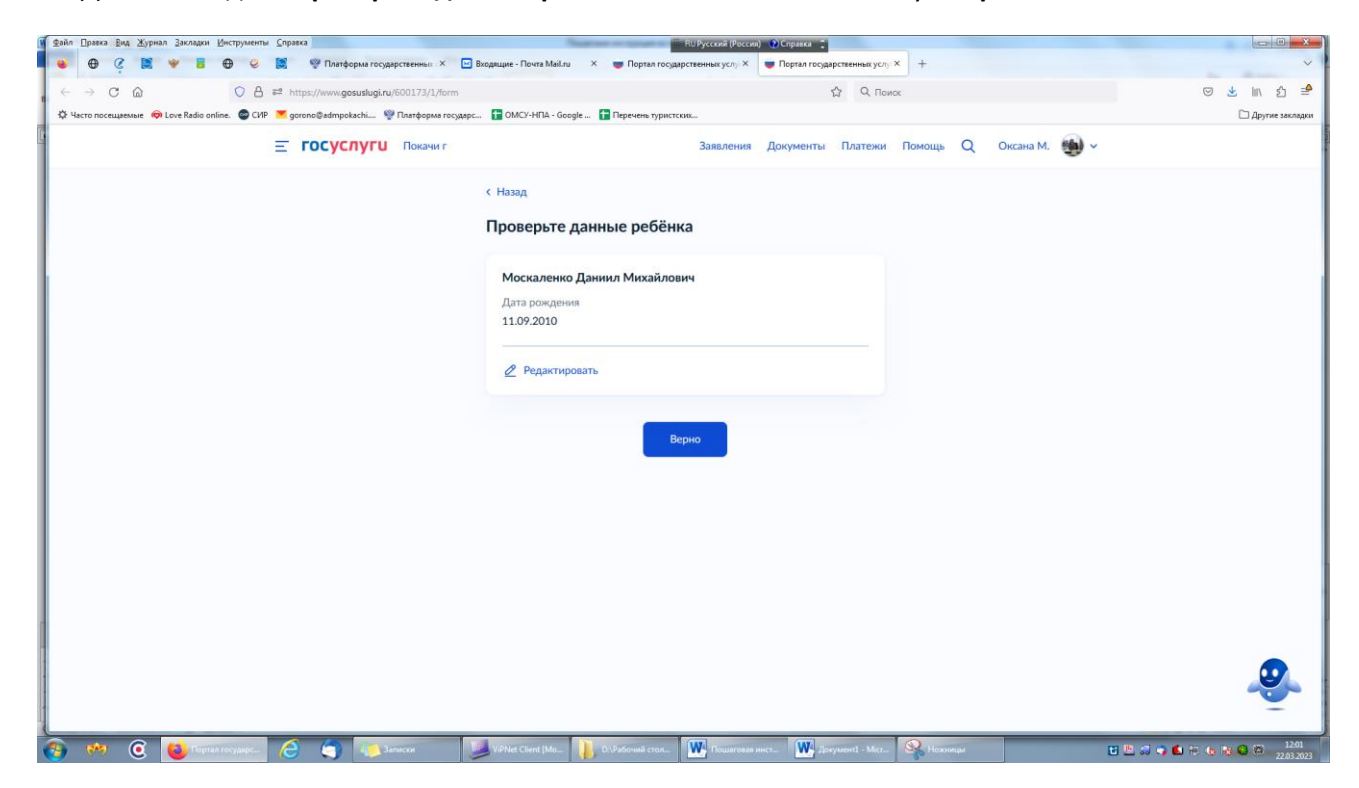

## 13. Далее выходит **«Сведения о ребенке»** и нажимаете кнопку **«Продолжить»**

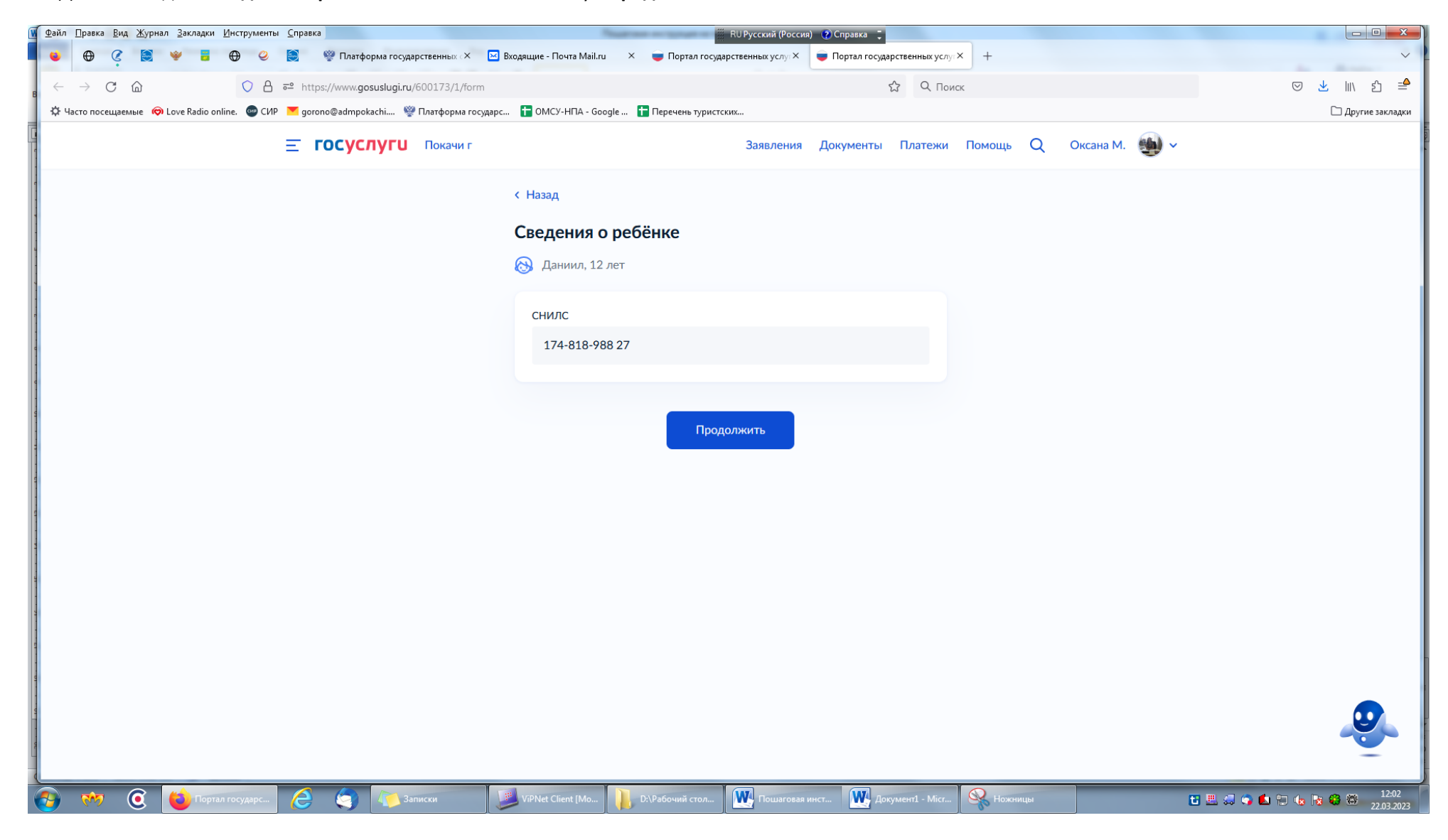

14. Далее выходит **«Где зарегистрировано рождение ребенка»**, Выбираете из перечня

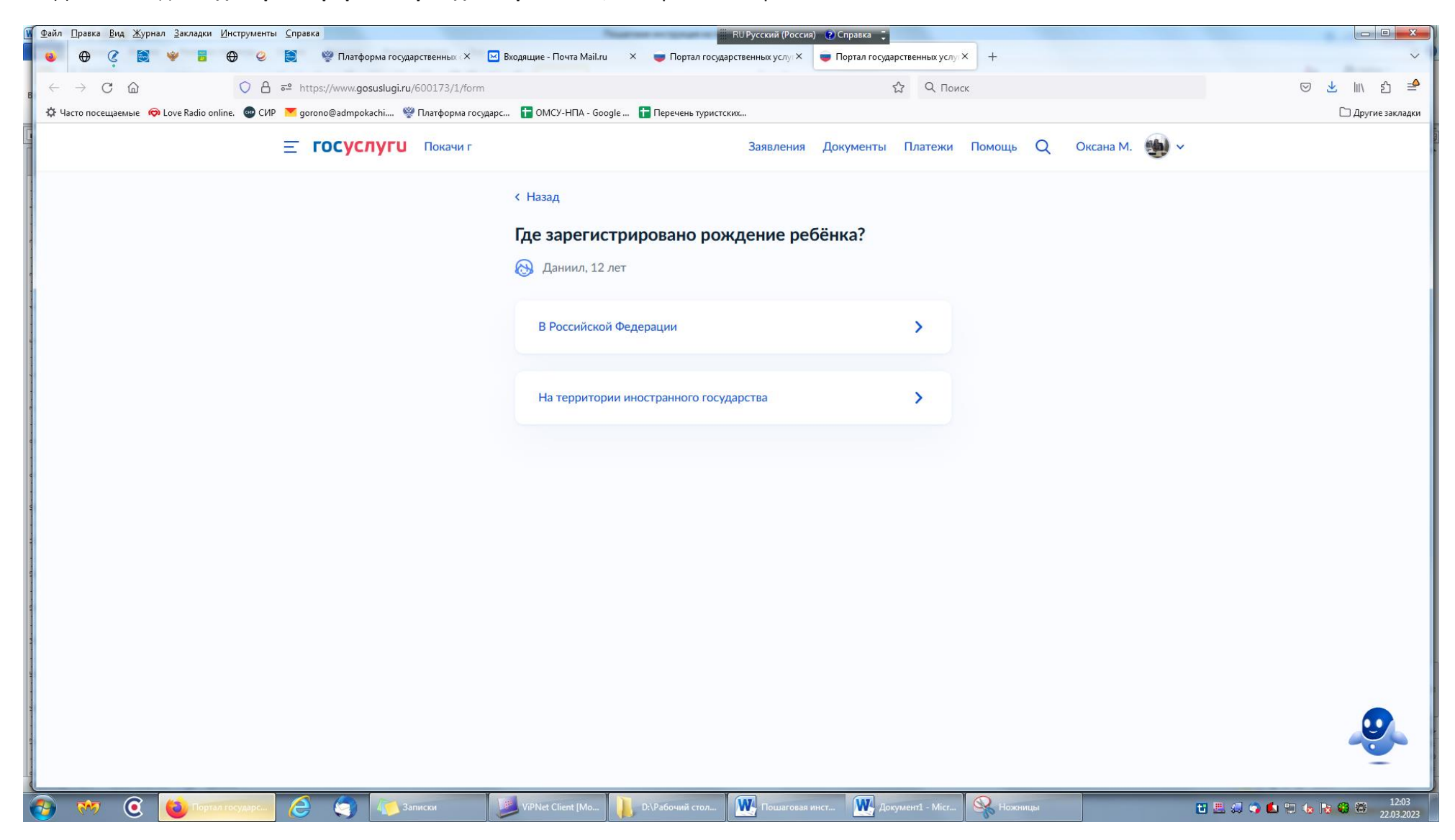

15. Далее выбираете как пример **«В российской Федерации»** и прописываете дату выдачи

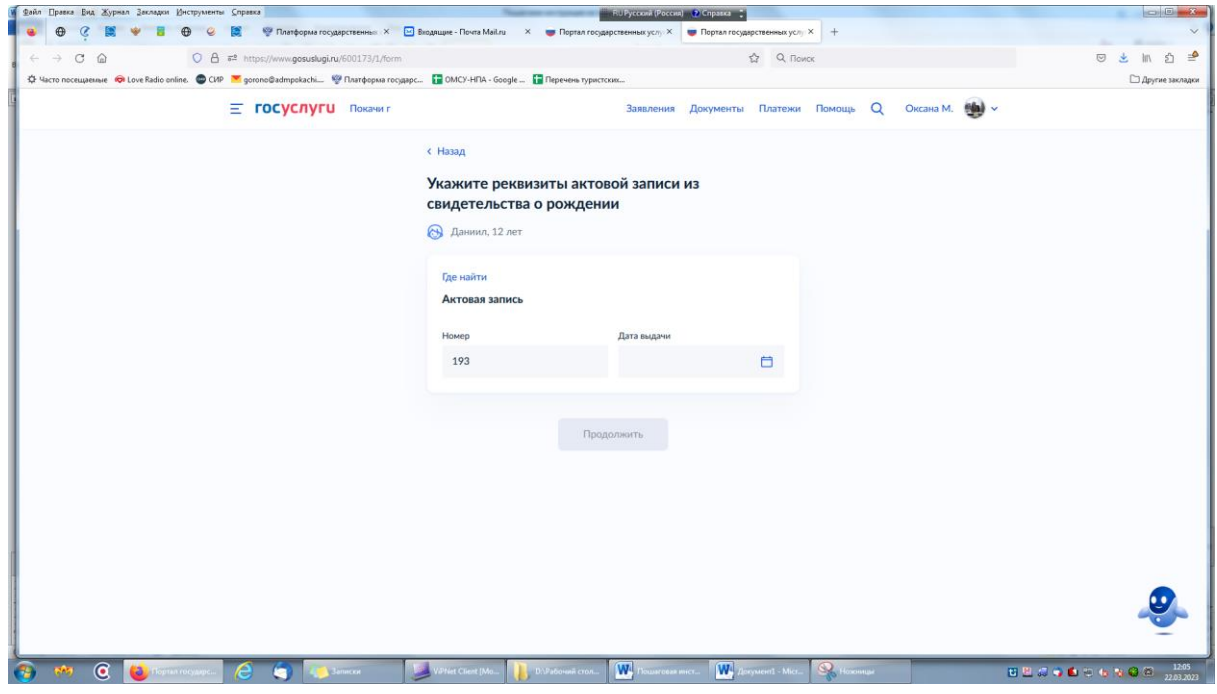

16. Выходит кем выдано (Прописываете как пример :Отдел записи актов гражданского состояния администрации города Покачи Ханты-Мансийского автономного округа – Югры) и нажимаете кнопку «Продолжить»

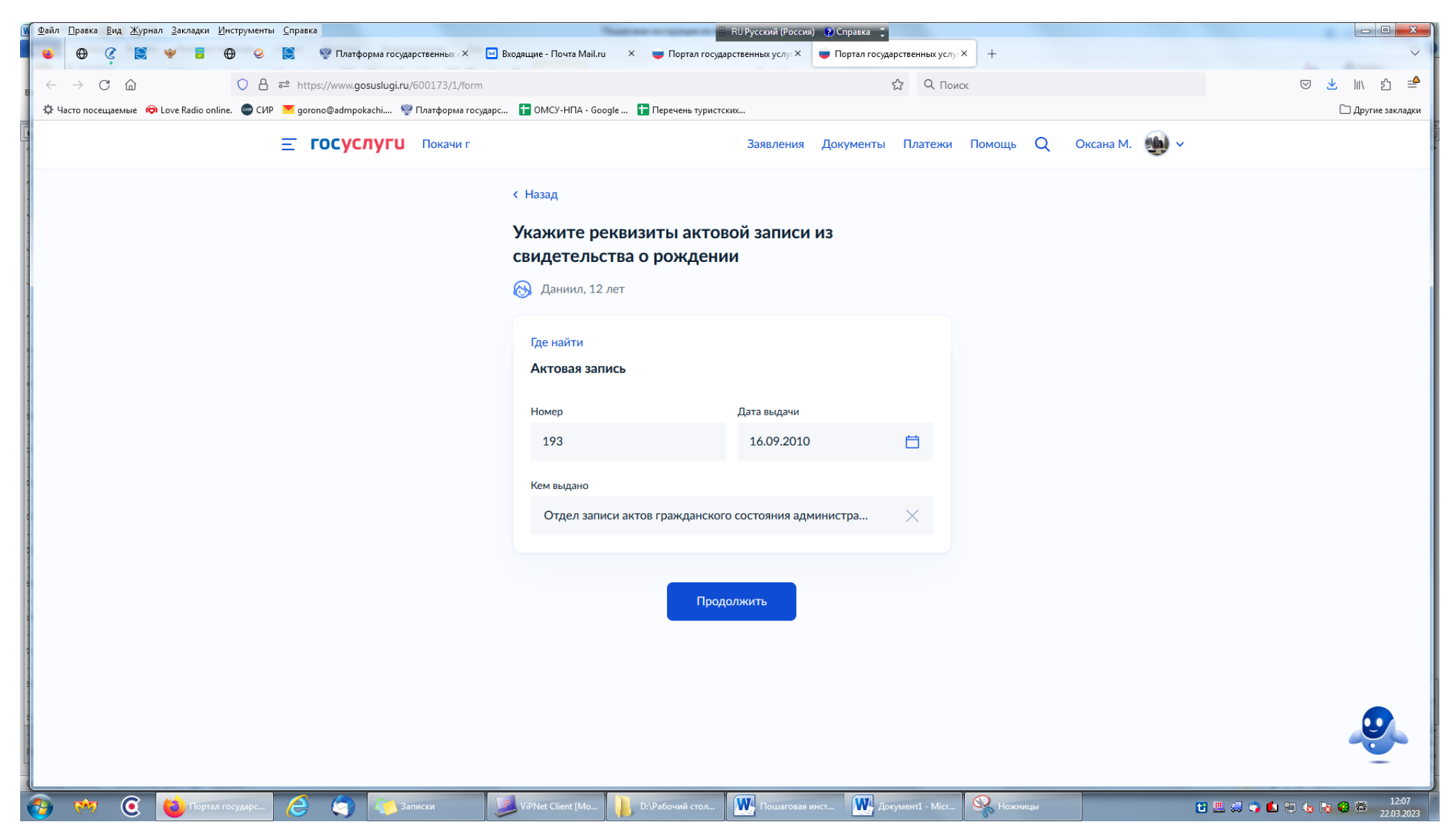

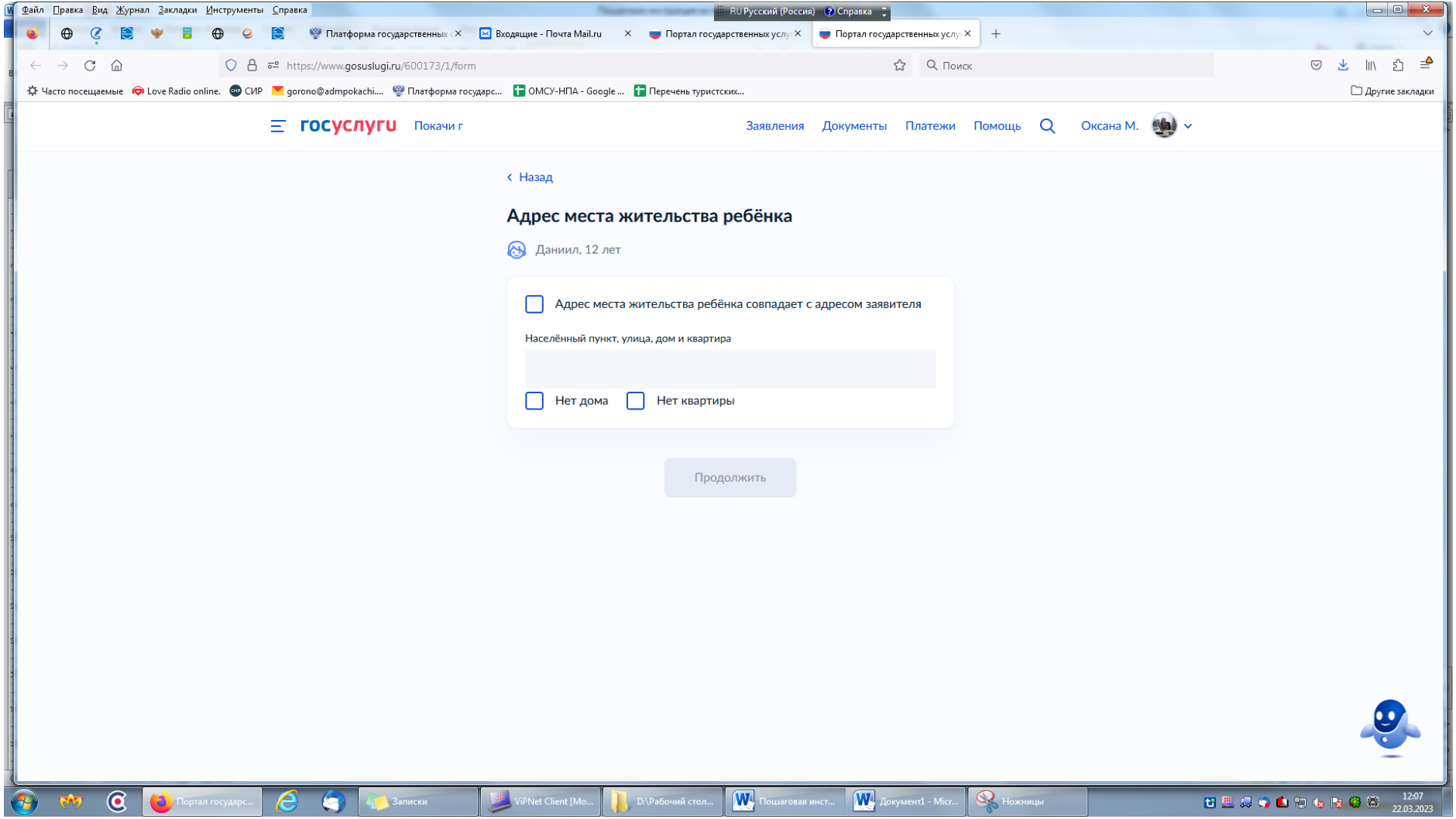

18. В моем случае адрес места жительства совпадает с адресом заявителя и нажимаете кнопку **«Продолжить»**

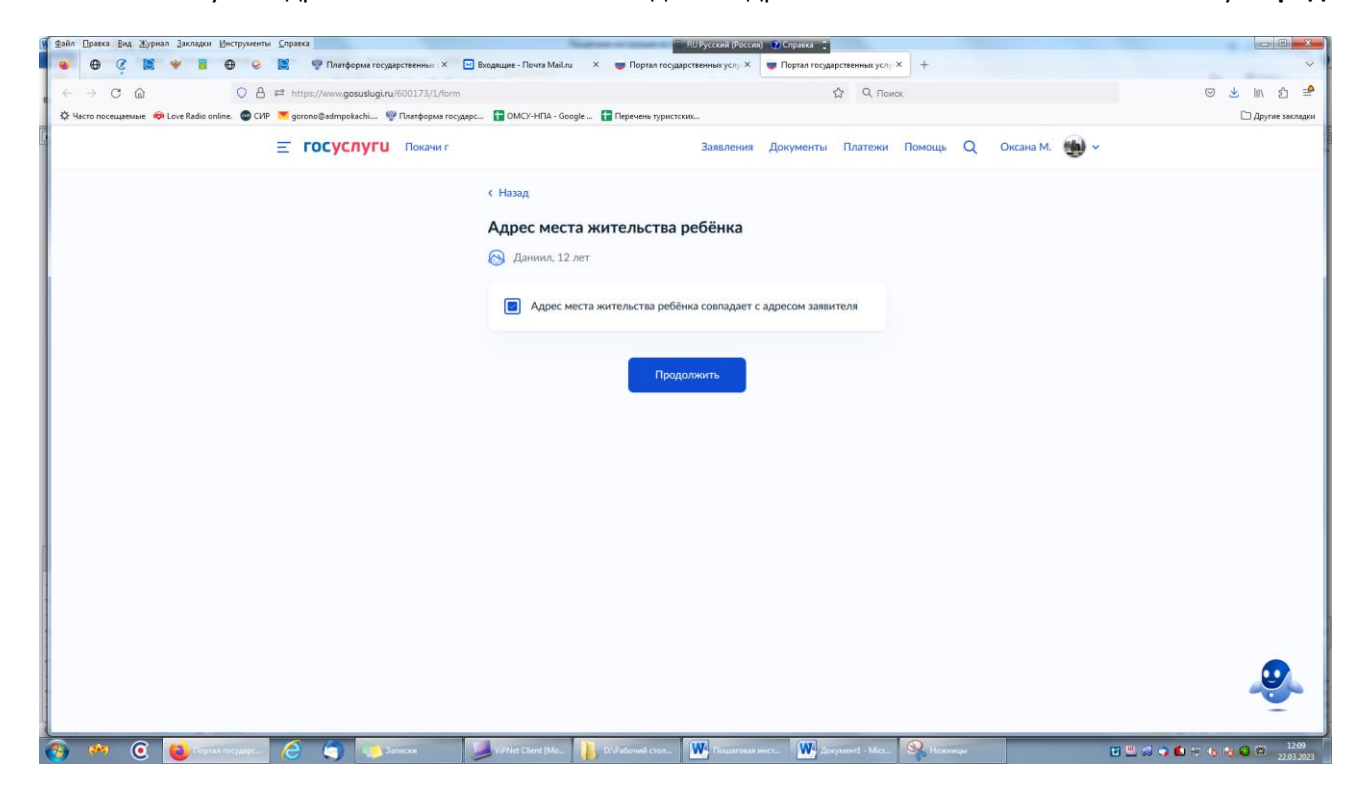

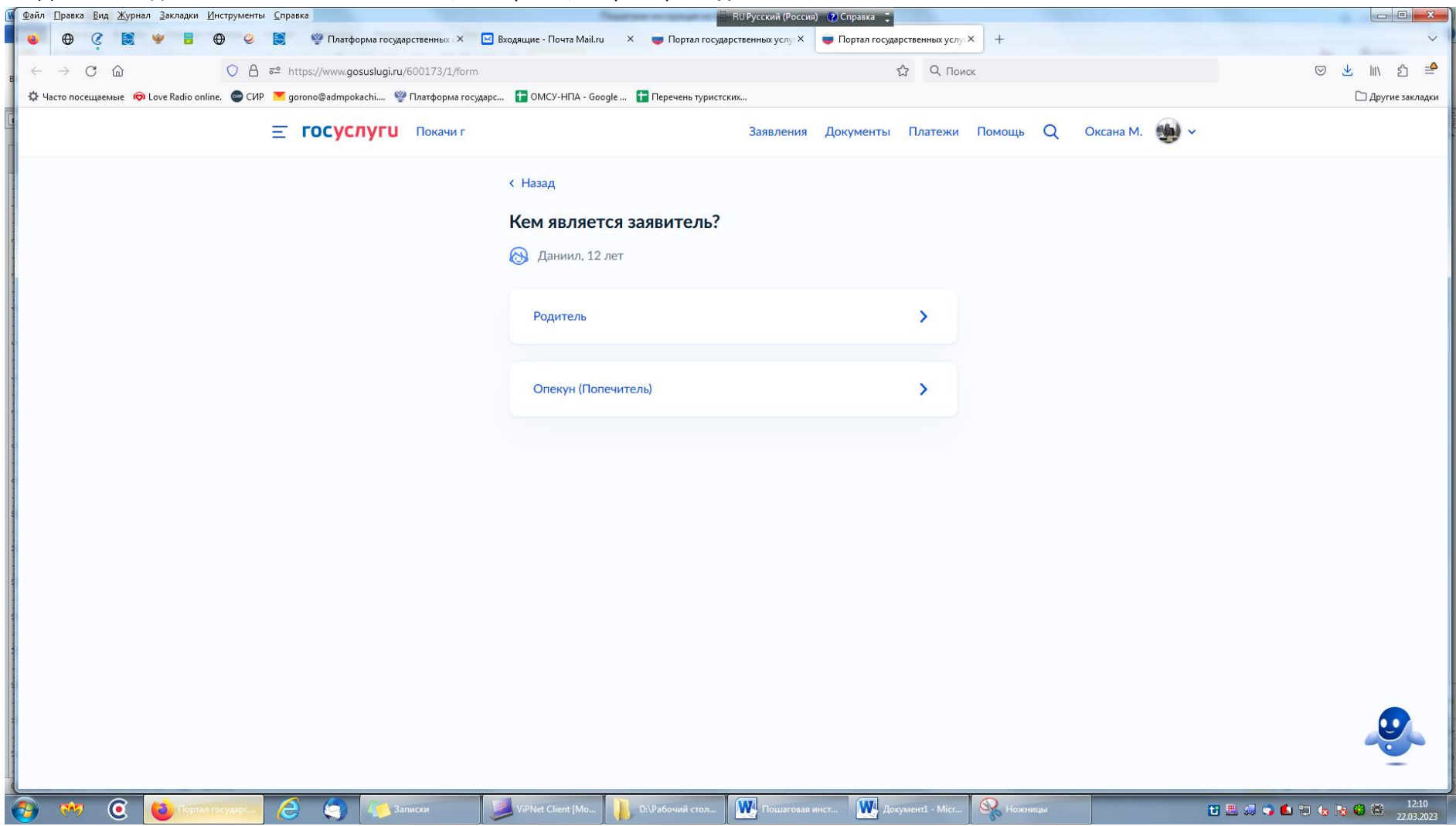

19. Далее выходит **«Кем является заявитель»**, Выбираете, например **«Родитель»**

21. Далее выходит «**Фамилия родителя соответствует фамилии ребёнка?»**, например «У ребенка фамилия родителя, и нажимаете кнопку **«Продолжить»**

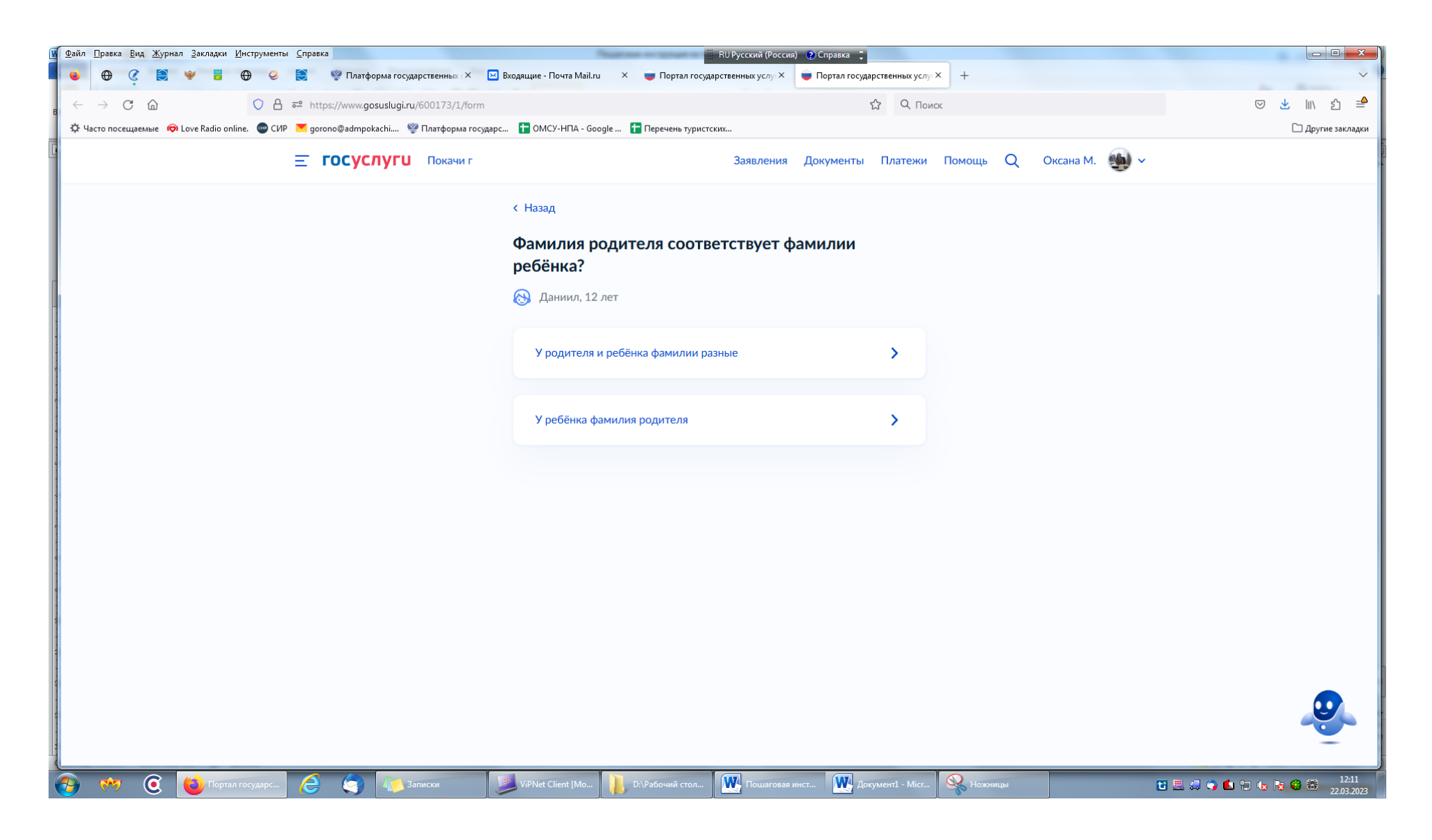

22. далее выходит **«Выберите категорию**, к которой относится ребенок, выбираете из «**Категории»**, и кнопку **«Продолжить»**

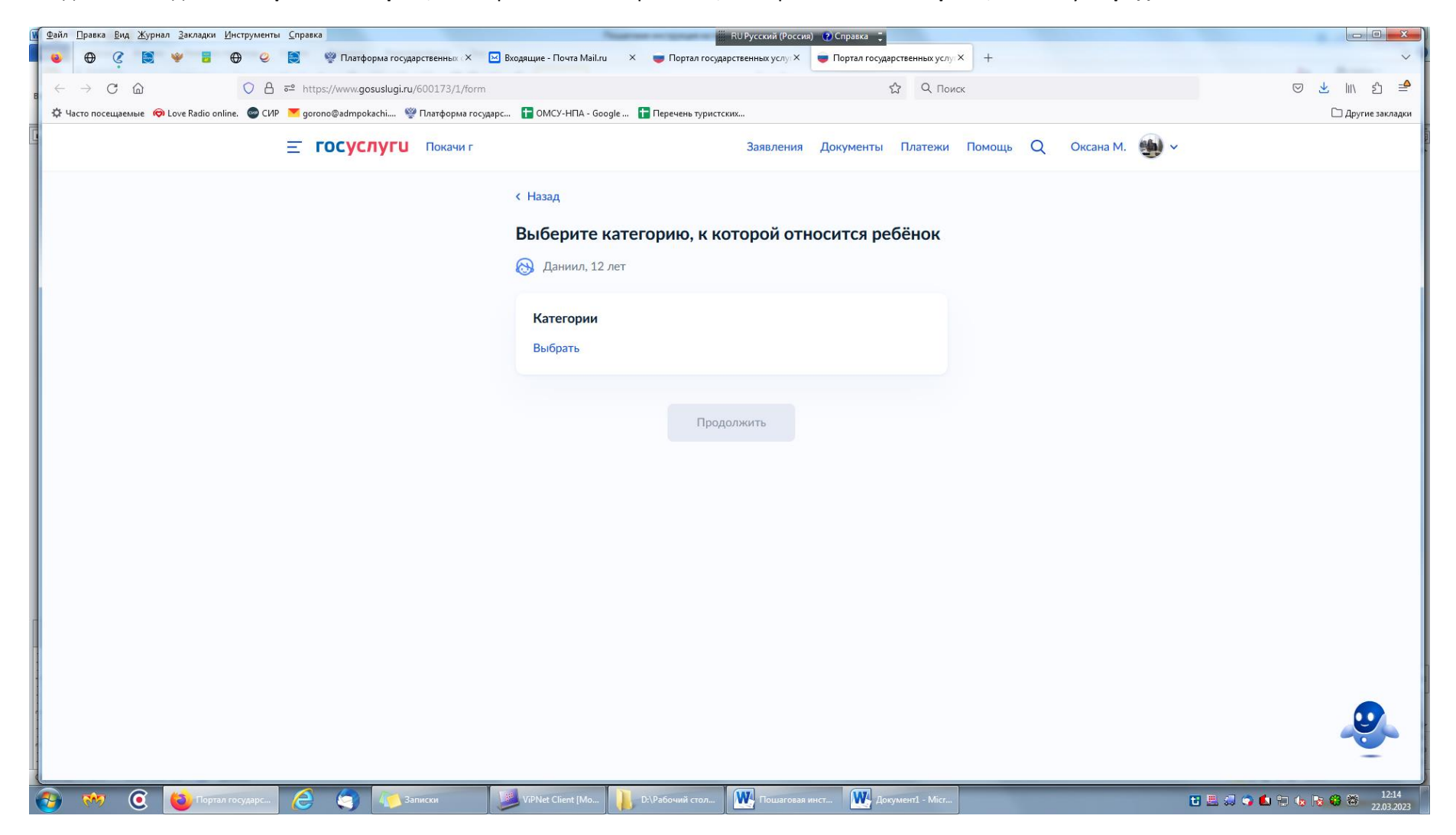

#### 23. Из перечня выбираете **категория**

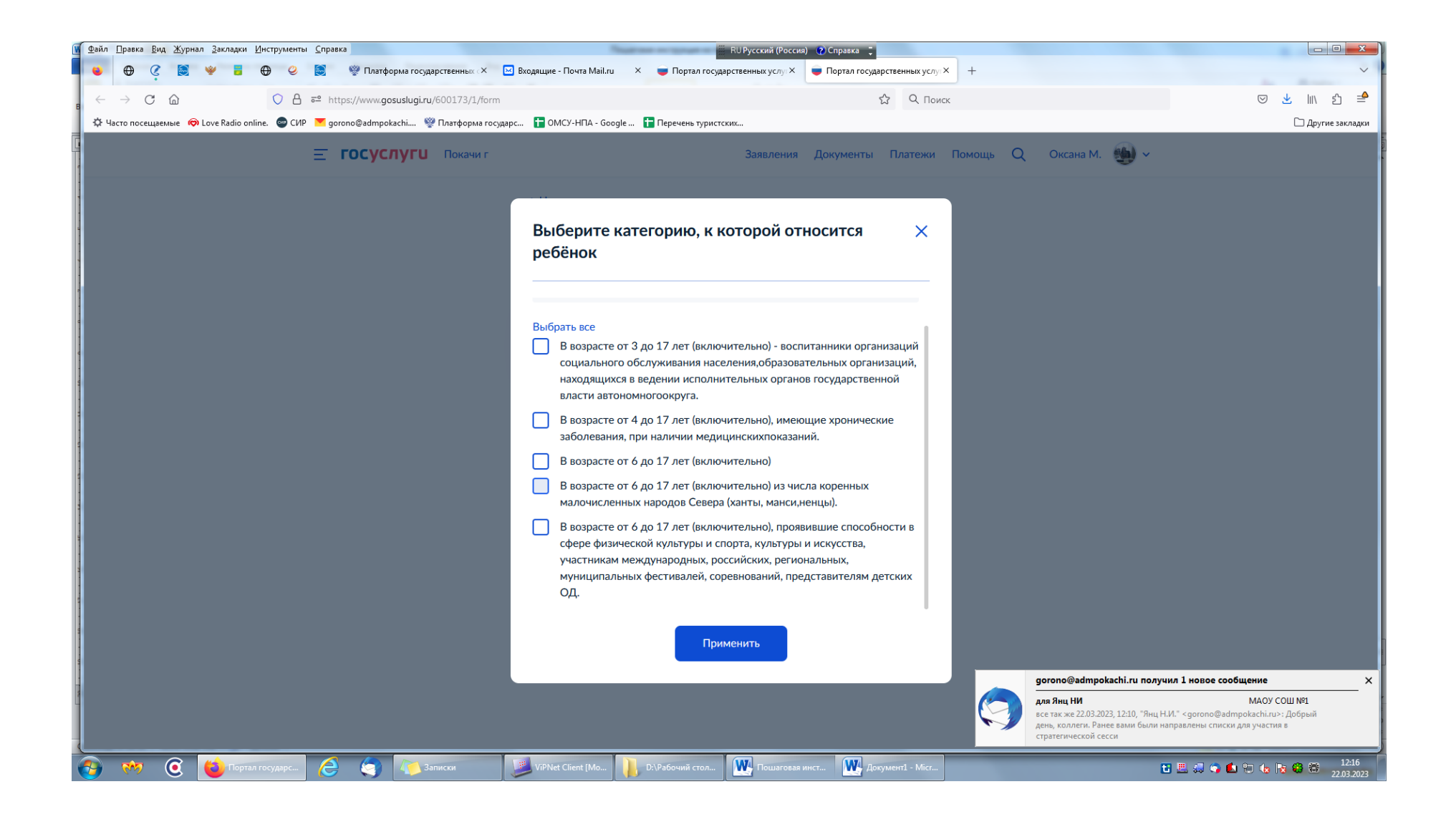

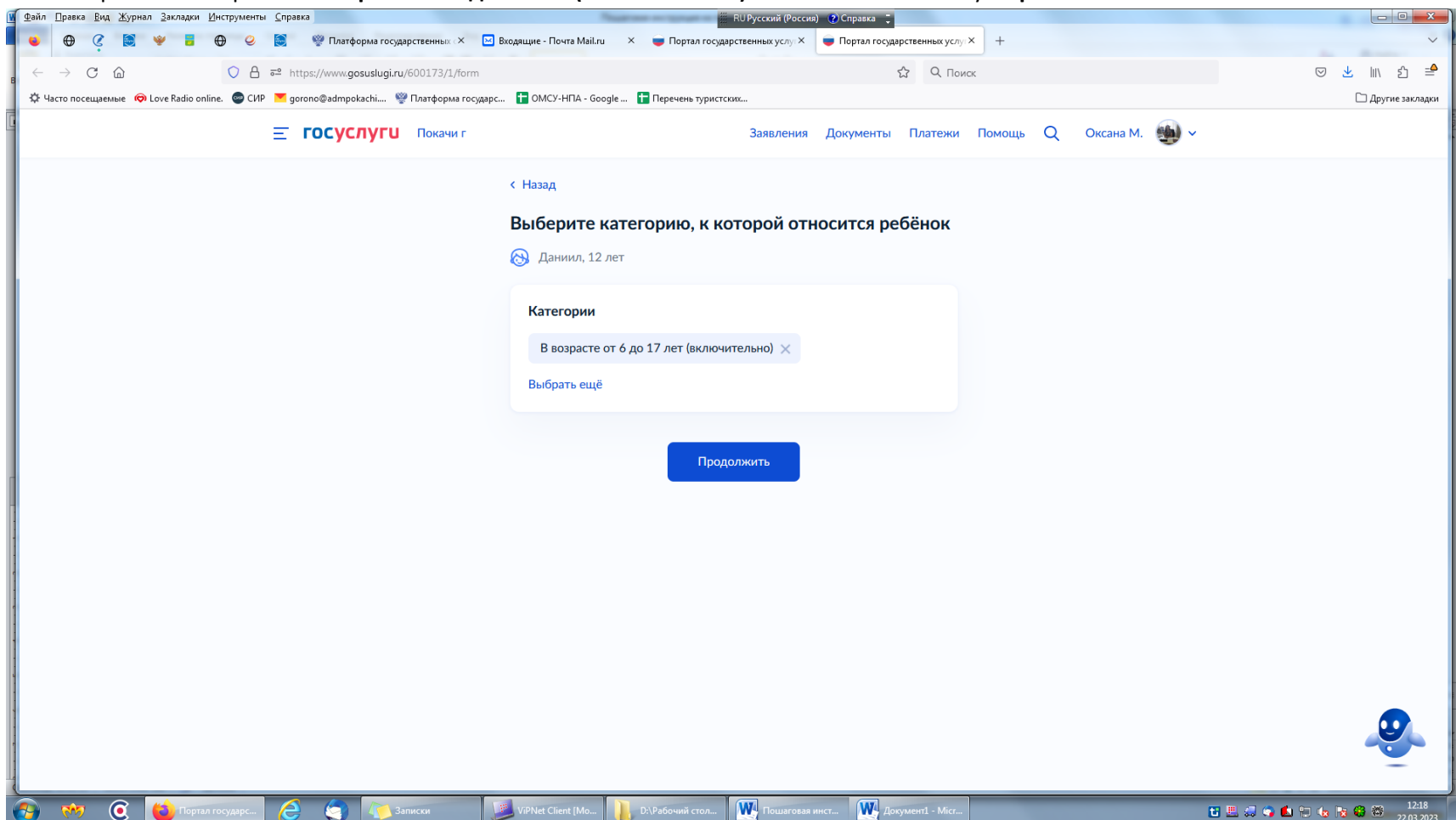

24. Выбираете категорию **« В возрасте от 6 до 17 лет (включительно)»** и нажимаете кнопку **«Применить»**

25. Далее выходит «Укажите организацию и период отдыха» . Вы выбираете наименование организации из перечня (Наша организация называется **«Закрытое акционерное общество Учреждение детский оздоровительный лагерь санаторного типа круглогодичного функционирования «Энергетик»**). Выбрали лагерь, далее выбираете период: **1 смена с 02.06.-22.06.2023, 3 смена с 16.07.-05.08.2023.**

26. Далее выходит **«Выбрать подразделение»**, выбираете **«Администрация города Покачи»**

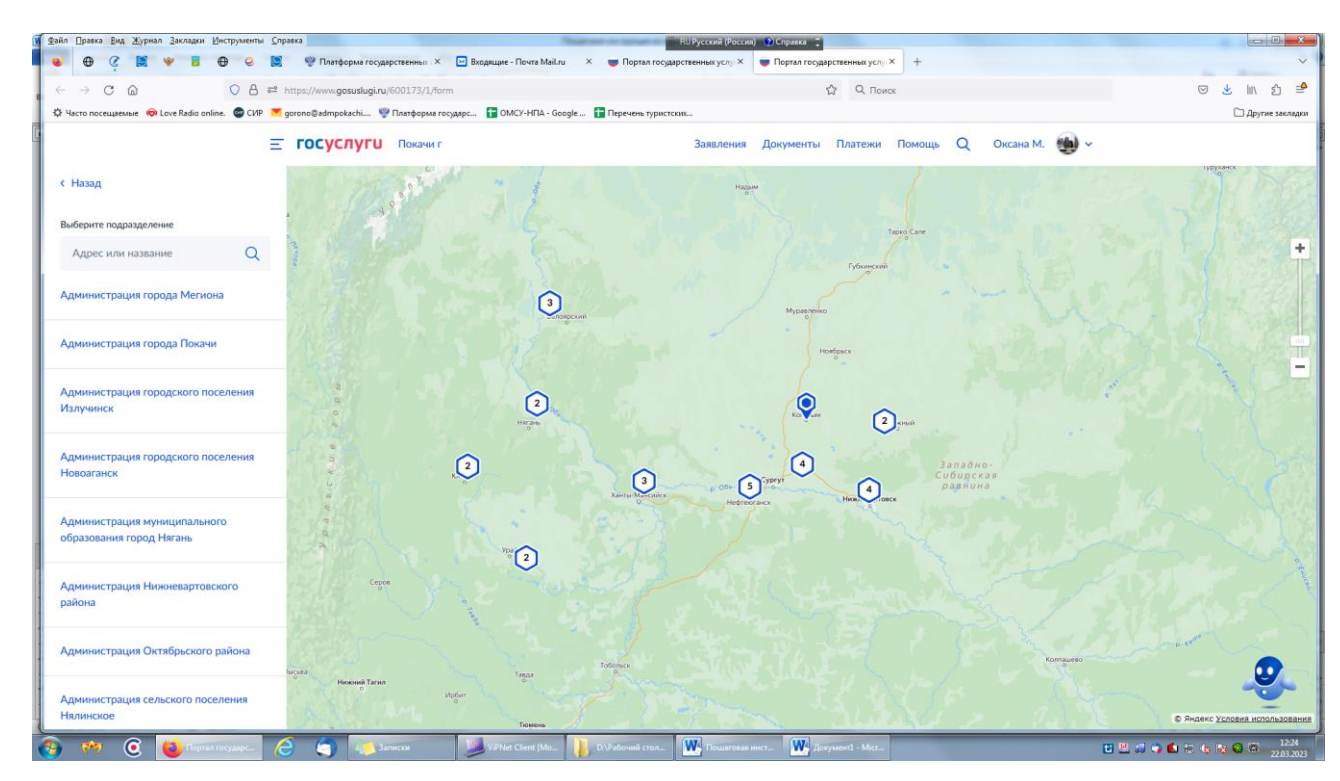

## 27. Вышло **Администрация города Покачи** , нажимаете кнопку **«Выбрать»**

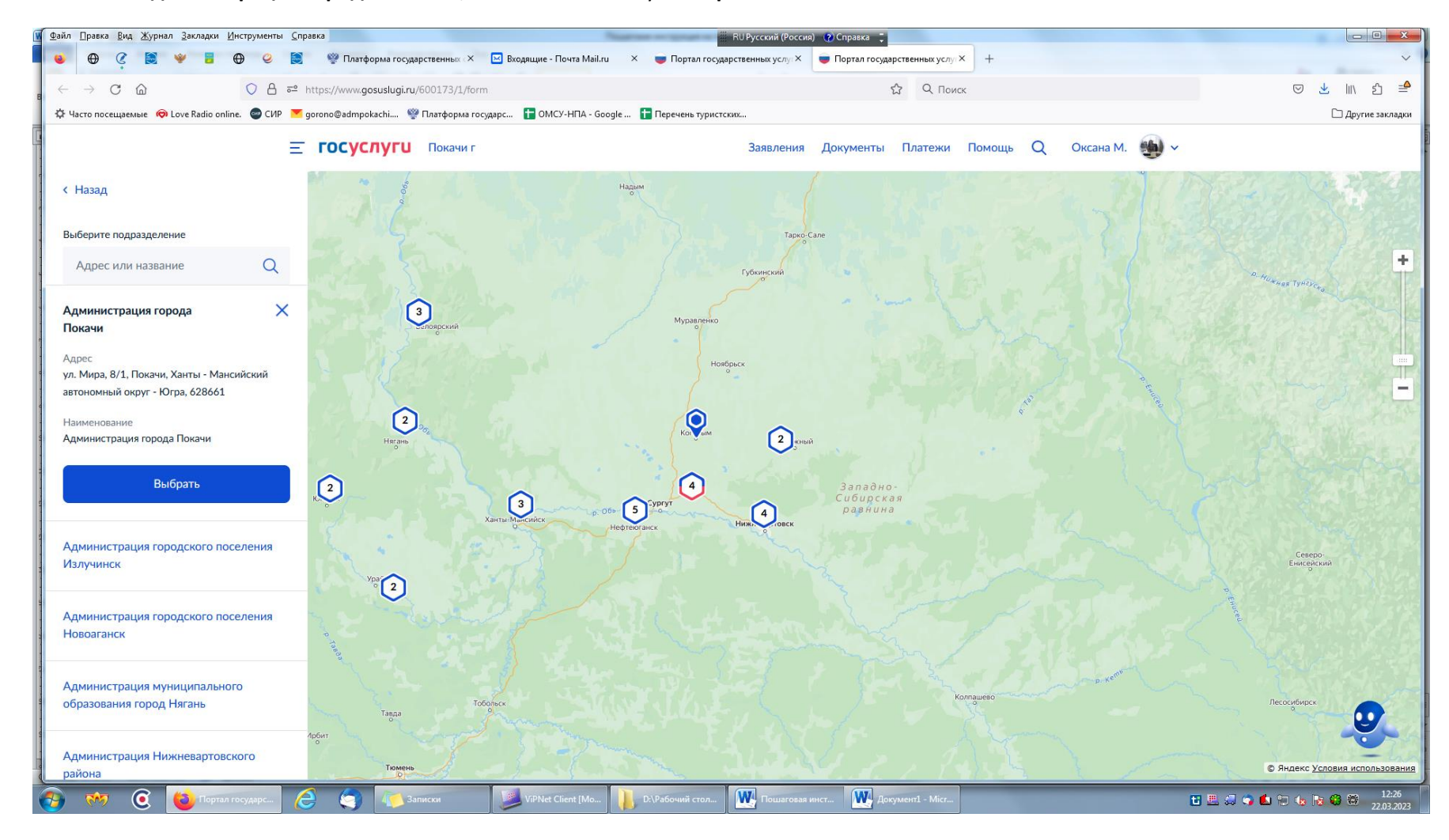

28. далее выходит **«Выбрать подразделение»**, выбираете **«Управление образования администрации города Покачи»** и нажимаете кнопку **«Выбрать»**

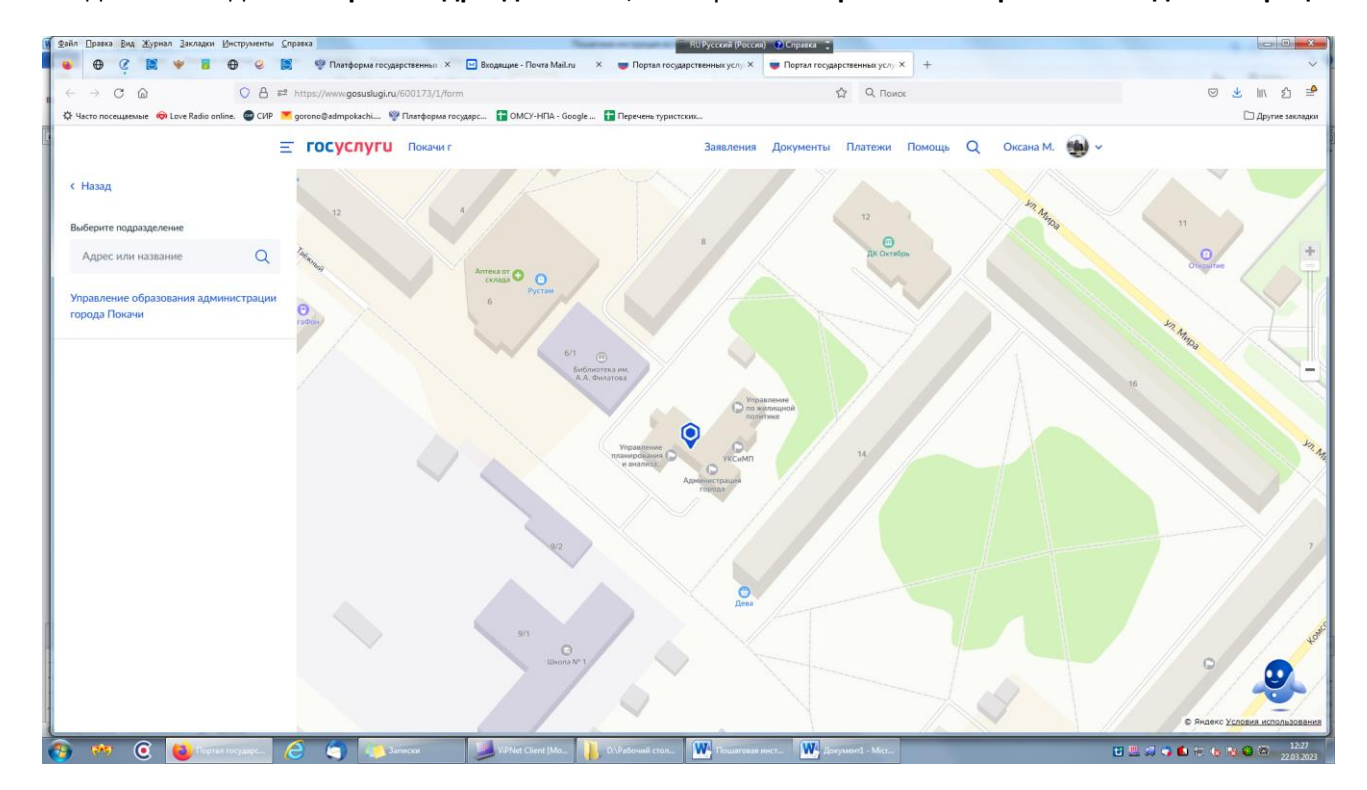

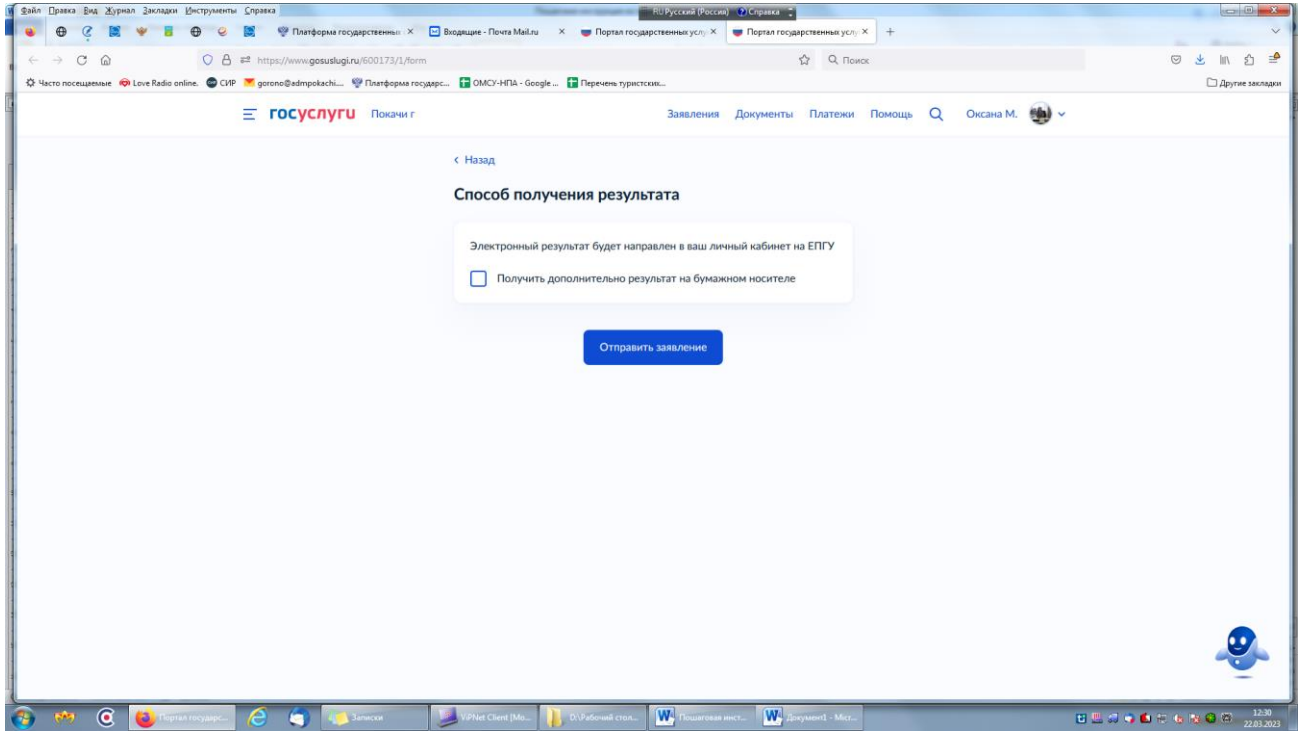

Выбираете способ получения (**в электронном виде** или на бумажном носителе), нажимаете кнопку **«отправить заявление».**

## **ВАЖНО!!!!**

**ДОПОЛНИТЕЛЬНО!!!!!! Сообщаем, что поступившие заявления в адрес управления образования администрации города Покачи через портал ГОСУСЛУГ поступают по МОСКОВСКОМУ ВРЕМЕНИ.** 

**ЕСЛИ ЗАЯВЛЕНИЯ, ПОСТУПИВШИЕ ДО 00-00ч. 03.04.2023 года , по данным заявления вы получите отказ.**

**НАПРИМЕР: Вы подали заявление по местному времени в 00-00ч. 03.04.2023, то в системе управления образования администрации города Покачи ВРЕМЯ ПОСТУПИВШЕГО ЗАЯВЛЕНИЯ БУДЕТ ОТОБРАЖЕНО 22-00ч. 02.04.2023. И Вы получите отказ.**